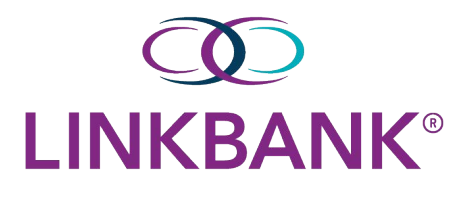

#### **NOTE**

Treasury Management supports the most recent release and the last-released versions of the following browsers: Microsoft Edge™, Google Chrome™, Mozilla<sup>®</sup> Firefox<sup>®</sup>, and Apple<sup>®</sup> Safari® .

# Logging in to Treasury Management

1. Select the Initial Login URL link from your enrollment email.

The link directs you to the Treasury Management login page.

Your institution's logo appears in the top-right corner of the page.

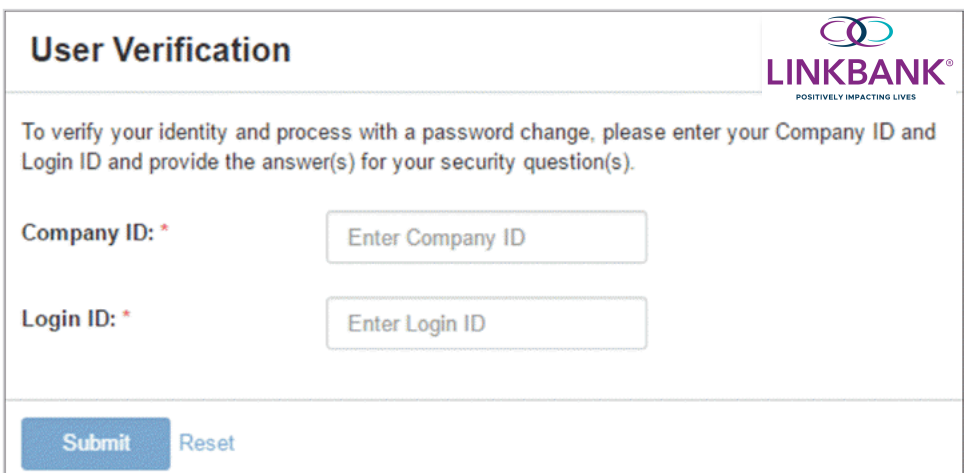

**TIP**

For future logins, bookmark the Subsequent Login URL from the enrollment email.

- 2. Enter your **Company ID**.
- 3. Enter your **Login ID**.

#### 4. Select **Submit**.

The following *Change Password* screen appears, prompting you to change your password.

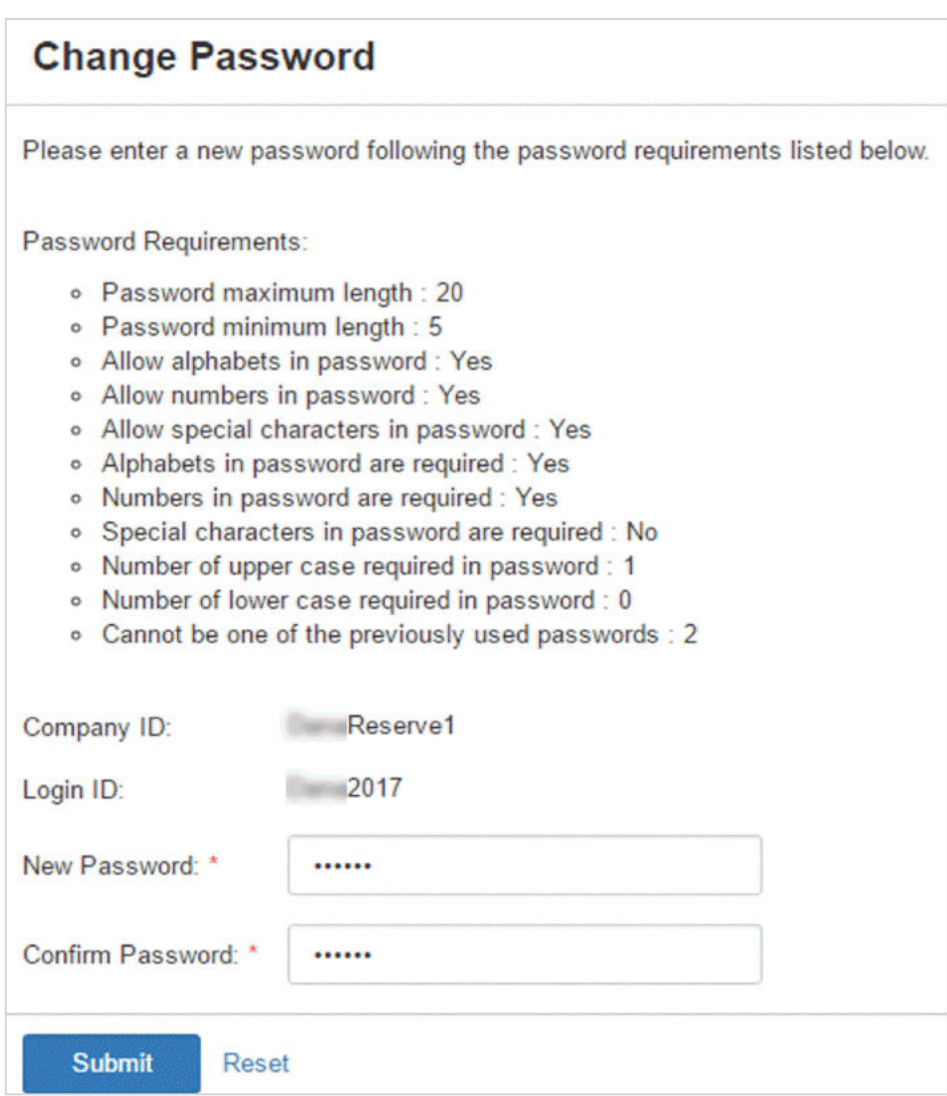

5. Enter your **New Password**, and then re-enter the new password for the **Confirm Password** field.

Ensure that your new password complies with the password requirements listed.

6. Select **Submit**.

The following *Security Questions* screen appears.

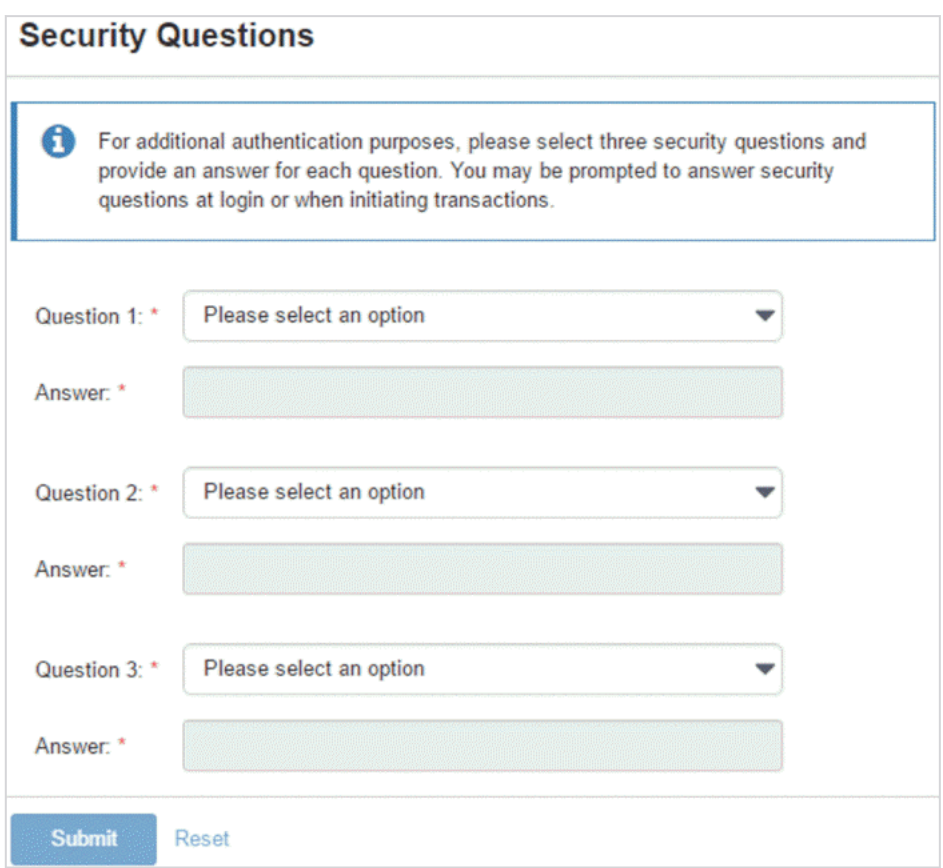

7. Set up your security questions, and then select **Submit**.

### **NOTE**

Answers are not case sensitive and do not have to follow any suggested formatting.

8. On the *Confirm Security Questions* screen, review the entries for accuracy, and then select **Confirm**.

#### **CAUTION**

This point is the only time you can edit your questions and/or answers. You will contact LINKBANK to reset them.

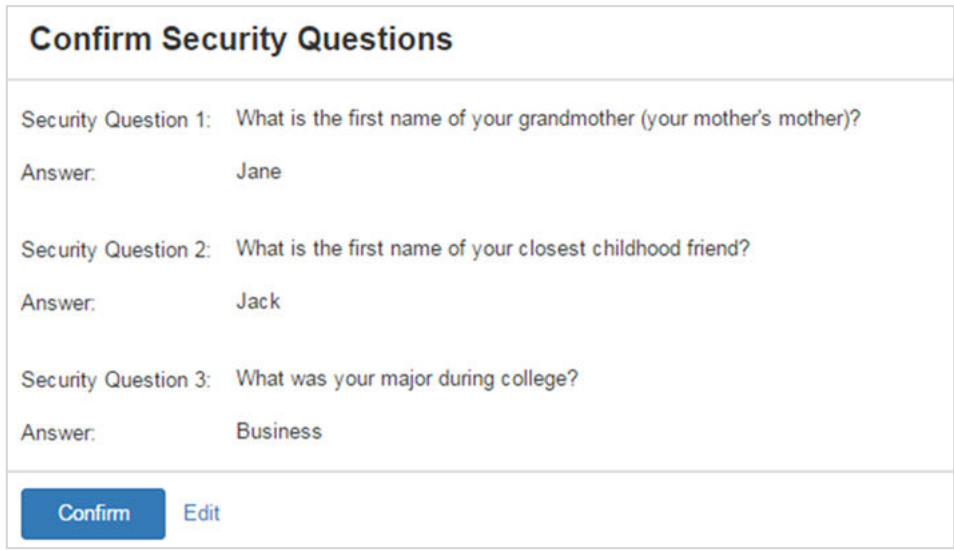

- 9. Go through authentication by following the *Registering for One-Time Passcodes via Phone* process.
- 10. On the *Terms & Conditions* screen, read and select the **I agree** check box, and then select **Accept**.

The *Dashboard* view of Treasury Management opens.

## **Registering For One-Time Passcodes Via Phone Number**

You can register a phone number for two-factor authentication.

This option is available if the financial institution has configured their authentication settings to allow two-factor authentication.

1. Log in to Treasury Management.

A prompt appears, asking you to provide phone numbers for authentication.

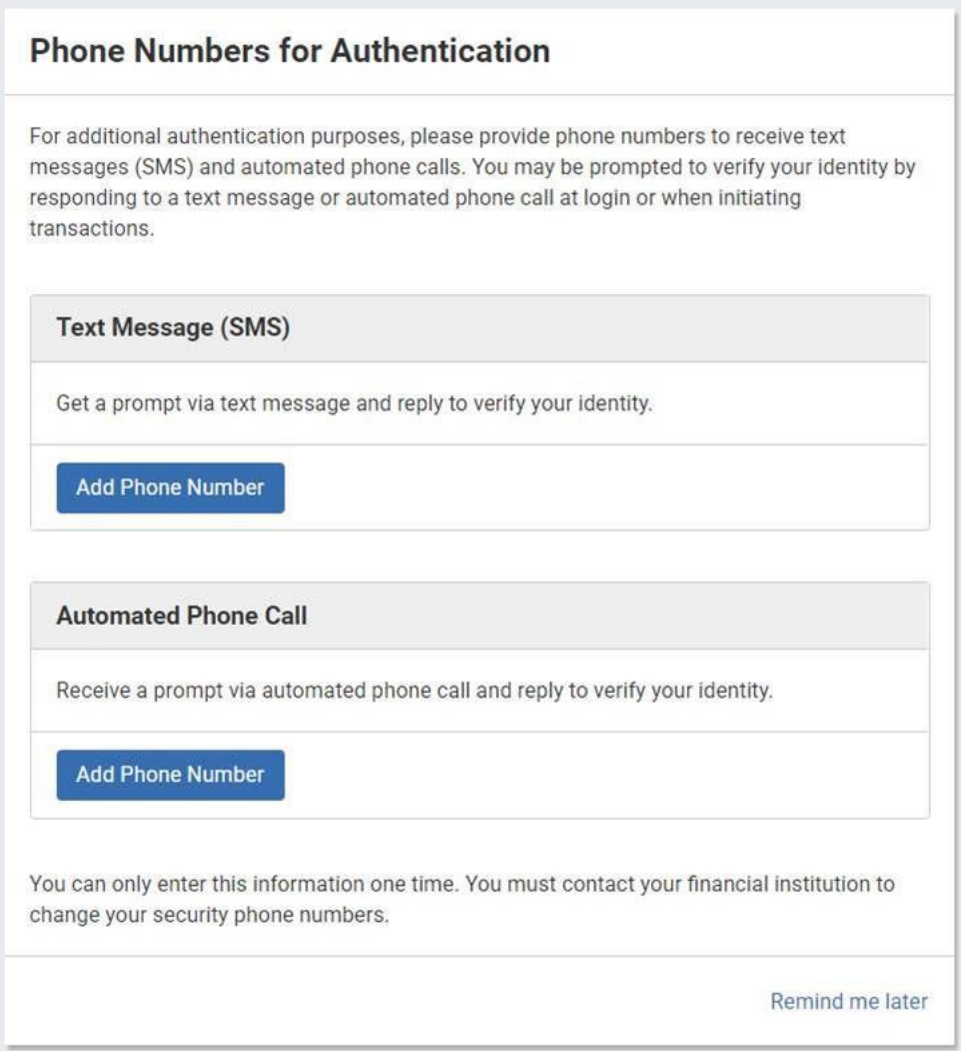

#### **NOTE**

You can defer registration for up to five days by instead selecting **Remind Me Later**. After five days, you are required to register. You cannot complete any activities that require two-factor authentication if you choose to defer collection.

2. Enter your preferred **Phone Number** to receive SMS text messages or an automated phone call for authentication purposes.

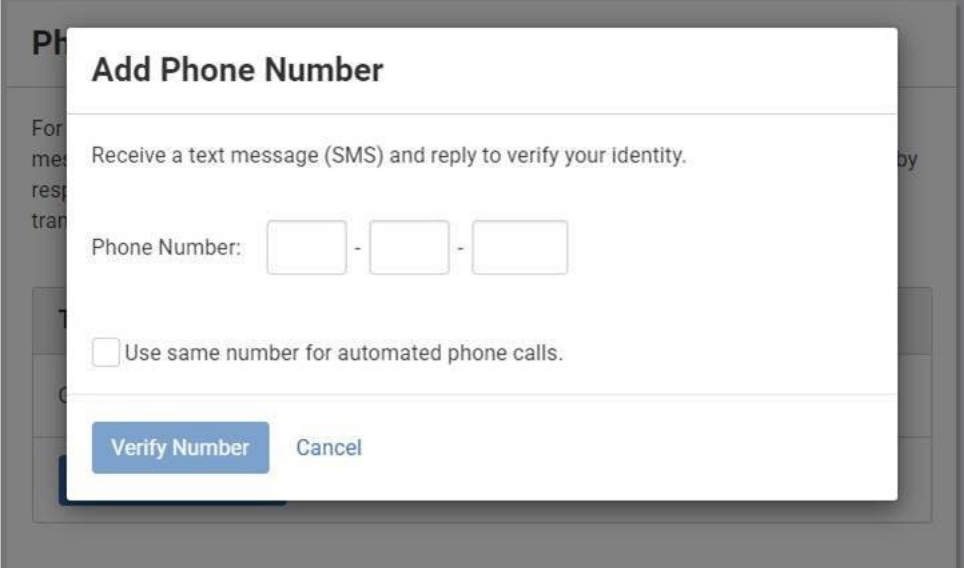

3. Enter the security code sent to your phone.

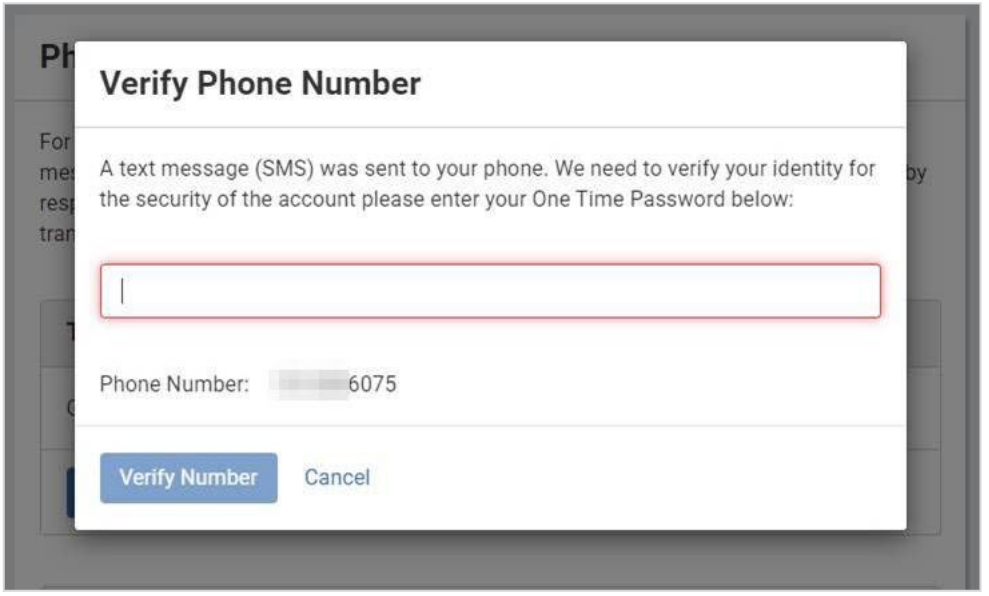

After verifying the security on the account, the user receives a *Success!* confirmation.

#### For further instructions, please refer to the Treasury Complete Guide or contact **Professional Services** at **professionalservices@linkbank.com**